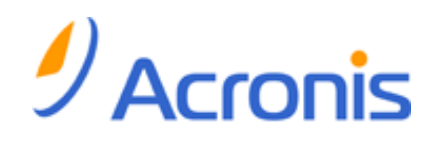

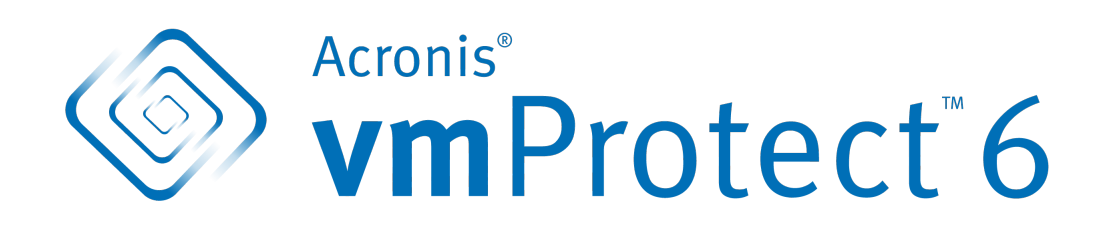

## 빠른 시작 안내서

# **1** 주요 컴퍼넌트

Acronis vmProtect 6.0 에는 다음과 같은 주요 컴퍼넌트가 포함되어 있습니다.

- **Acronis vmProtect Windows Agent** (로컬 PC 에 설치되는 소프트웨어).
- **Acronis vmProtect** 가상 어플라이언스 (ESX(i) 서버에 설치되는 소프트웨어).
- **Acronis vmProtect Management Console** (에이전트에 연결하고 에이전트를 관리할 수 있는 웹 기반 인터페이스).

# **2** 지원되는 운영 체제 및 환경

## **2.1 Acronis vmProtect Windows Agent**

다음은 Acronis vmProtect Windows Agent 설치를 위한 지원 운영 체제 목록입니다.

- Windows XP Professional SP3+ (x86, x64).
- Windows Server 2003/2003 R2 Standard, Enterprise, Small Business Server 버전(x86, x64)
- Windows Vista 모든 버전(x86, x64)
- Windows 7 모든 버전(x86, x64)
- Windows Server 2008 Standard, Enterprise, Small Business Server, Foundation 버전(x86, x64)
- Windows Server 2008 R2 Standard, Enterprise, Small Business Server, Datacenter, Foundation 버전

## **2.2 Acronis vmProtect** 가상 어플라이언스

다음은 Acronis vmProtect 6.0 에 대한 지원되는 환경 목록입니다.

- VMware vSphere(가상 인프라)
- 서버 유형: ESX 및 ESXi
- 버전: 4.0, 4.1, 5.0.
- 버전/라이센스
	- VMware vSphere Standard(Hot-add 는 지원되지 않음)
	- **UMware vSphere Advanced**
	- **NATA VMware vSphere Enterprise**
	- **Number** VMware vSphere Enterprise Plus
	- **NATA VIMWATE vSphere Essentials**
	- **UMware vSphere Essentials Plus**
	- VMware vSphere Hypervisor(Free ESXi 는 지원되지 않음)

# **3** 웹 콘솔 사용을 위한 요구 사항

Acronis vmProtect 웹 콘솔의 원활한 작동을 위해서는 다음 버전의 웹 브라우저 중 하나가 있어야 합니다.

- Mozilla Firefox 3.5 이상
- Internet Explorer 7.0 이상
- Opera 10.0 이상
- Safari 5.0 이상
- Google Chrome 10.0 이상

## **4** 시작하기 전에 필요한 사항

확인 사항:

- 라이센스 키를 포함한 소프트웨어 설치 패키지
- Windows 또는 ESX(i) 호스트를 실행하는 PC, 최소 512MB 의 물리 메모리 및 데이터 저장소에 3GB 이상의 여유 공간(가상 어플라이언스 배포의 경우)

## **5** 제품 설치와 시작을 위한 단계별 지침

다음 단계는 Acronis vmProtect 6.0 의 설치와 기본적인 사용 방법에 대해 안내합니다. 가장 먼저 해야 할 일은 Acronis vmProtect 소프트웨어를 설치하는 것입니다.

### **1** 단계**.** 설치

- 1. 설치 패키지의 설치 프로그램을 시작합니다.
- 2. **Acronis vmProtect 6.0** 을 **Windows Agent** 로 설치를 클릭합니다.

주의**:** Acronis vmProtect 6.0 Agent 를 ESX(i) 호스트에 가상 어플라이언스로 설치(배포)를 선택해야 할 수도 있습니다. 배포 지침을 보려면 Acronis vmProtect 사용 설명서를 참조하십시오.

- 3. 라이센스 계약 조건에 동의합니다.
- 4. Acronis 서비스에 대한 자격 증명을 요구하는 메시지가 표시되면 기본 설정인 새 계정 생성을 유지하고 다음을 클릭합니다.
- 5. 대상 폴더를 선택하고 설치 과정을 계속 진행합니다.
- 6. 설치 설정을 다시 한 번 확인하고 설치를 클릭합니다.
- 7. **Acronis vmProtect 6.0 Windows Agent** 콘솔 실행 확인란을 선택하고 닫기를 클릭합니다.
- 8. 웹 콘솔은 기본 인터넷 브라우저에서 열립니다. 머신에서 관리자 권한으로 Windows 자격 증명을 사용하여 로그인하면 설치된 Windows Agent 에 콘솔이 연결됩니다.
- 9. 대시보드 보기가 자동으로 열립니다.

주의**:** 언제든 리본 메뉴의 홈을 클릭하여 이 보기에 액세스할 수 있습니다.

### **2** 단계**. ESX(i)** 호스트 연결 설정 구성

- 1. 대시보드의 빠른 시작에서 **ESX** 호스트 구성을 클릭합니다(홈-->**ESX** 호스트 구성).
- 2. 추가를 클릭하여 대화 상자를 엽니다.
- 3. vCenter/ESX(i) 서버의 IP 주소/호스트 이름, 자격 증명을 입력하고 저장을 클릭합니다.

ESX(i) 호스트 연결 자격 증명의 설정과 구성에 대한 자세한 내용은 Acronis vmProtect 사용 설명서를 참조하십시오.

### **3** 단계**.** 라이센스 설정

- 1. 대시보드의 빠른 시작에서 라이센스 구성을 클릭합니다(홈->라이센스 구성).
- 2. 추가를 클릭하여 대화 상자를 엽니다.
- 3. 시리얼 번호를 입력하고 저장을 클릭합니다.

라이센스의 설정과 구성에 대한 자세한 내용은 Acronis vmProtect 사용 설명서를 참조하십시오.

### **4** 단계**.** 가상 머신의 백업 만들기

- 1. 대시보드의 빠른 시작에서 백업 작업 생성을 클릭합니다(또는 리본 메뉴에서 작업->백업 항목 선택).
- 2. 첫 번째, 백업할 가상 머신을 선택합니다. 왼쪽에서 ESX 호스트/vCenter 를 확장하고 나비 컨트롤의 ">" 버튼을 사용하여 머신을 오른쪽으로 이동시킵니다.
- 3. 두 번째, 찾아보기 팝업에서 백업 아카이브의 위치를 정의합니다. 예를 들어, 네트워크 공유 위치를 선택합니다. 자격 증명을 입력합니다. 그런 다음, 아카이브 위치에 대한 대상 폴더를 선택하고 아카이브 이름을 확인합니다.
- 4. 세 번째, 필요한 경우 백업 일정을 지정합니다.
- 5. 백업 예약을 선택하는 경우, 네 번째 단계에서 보관 규칙을 선택합니다.
- 6. 마지막으로, 저장 후 실행을 클릭합니다.

마법사 설정이 완료되면 백업 작업이 시작됩니다. 새로 생성한 이 작업의 진행 상황은 작업 보기(보기->작업)이나 대시보드(홈) 보기에서 확인할 수 있습니다.

가상 머신의 백업 생성에 관한 자세한 내용은 Acronis vmProtect 사용 설명서를 참조하십시오.

### **5** 단계**.** 백업한 가상 머신 복원

가상 머신이 백업되었으면 어떤 종류의 장애가 발생하더라도 가상 머신을 복원할 수 있습니다. 이제 백업한 가상 머신을 예를 들어 새 위치에 복원하는 방법에 대해 간략히 알아봅니다.

- 1. 메인 메뉴의 작업 탭으로 이동하여 복원을 클릭합니다.
- 2. 찾아보기를 클릭하고 백업 아카이브의 위치를 선택한 후 확인을 클릭합니다.
- 3. 복구할 가상 머신을 오른쪽 목록으로 이동합니다. 기본적으로 마지막 복구 지점이 선택됩니다. 필요하면 다른 복구 지점을 선택할 수 있습니다.
- 4. 복원된 VM 의 대상 위치를 선택합니다(해당 위치에 VM 에서 요구하는 충분한 리소스와 네트워크가 있어야 함). 가상 머신을 복원할 데이터 저장소와 리소스 풀을 지정하고 다음을 클릭합니다.
- 5. 복구 옵션을 지정합니다.
- 6. 지금 실행을 클릭하고 작업 보기(보기->작업)로 이동하여 복원 작업의 진행 상황을 확인합니다.

가상 머신의 백업 복원에 관한 자세한 내용은 Acronis vmProtect 사용 설명서를 참조하십시오.

# **6** 다음 확인할 내용

이 빠른 시작 안내서는 유용한 제품 사용 정보를 제공하며 즉시 "현장 테스트"가 가능하도록 도와줍니다. Acronis vmProtect 6.0 사용에 관한 자세한 내용은 사용 설명서와 온라인 도움말을 참조하십시오.